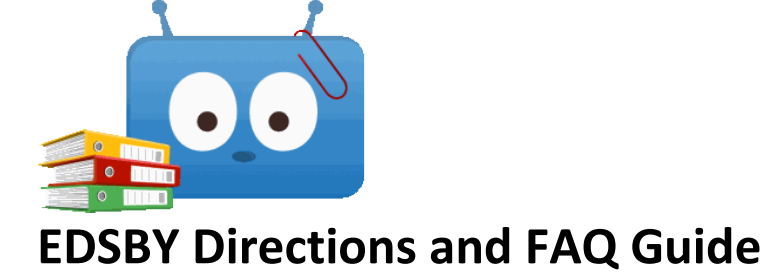

# **Student and Parent Logins**

New students will use their student number as their username and their 8-digit birthdate to login to Edsby. After a student account is established, the student can manage/reset their password at students.sdhc.k12.fl.us Parents will register at <https://myspot.sdhc.k12.fl.us/register/>

To begin the registration process a parent must enter an email address, the student number, school, student birthdate and last four digits of the student's social security number. Once this information is entered an email will be sent to the parent to confirm the account. Once the account is confirmed, the parent will create a password and may link their other children to their account. If a parent is unable to complete the online registration, they may go to a school and have the registration completed there.

\*When a school district employee is registering for a parent account, they should use a private email address, rather than their district email address.

\*School personnel may "unlink" a parent and student account at any time should it become necessary.

## **New Students:**

On the TCMS website, click the Student tab, then click Edsby. Enter the username, which is your student #. Enter your password, which is your 8-digit birthdate. This means that you enter the two-digit month, two-digit day and 4 digit year. For example, if your birthday is July 16<sup>th</sup> 2008, the number is 07162008.

If you cannot log on, stop by the computer lab for a moment after school or in the morning before homeroom for help. The computer lab is located across from the café.

When using the app for your phone, it will ask for the following address: sdhc.edsby.com

## **Parents: (FAQ)**

*Why doesn't MySpot recognize my student's social security number?*

Students with no SSN in the district's computer system are assigned the **first 4 of the last 5 digits** of their student number. So, if the student number is 1234567, then you will enter the number 3456 where it asks for SSN in MySpot.

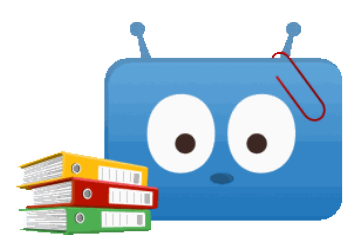

#### *How do I connect my student to my account?*

After you login to Edsby using your parent account email and password, find your name in the upper right-hand corner. Click it to reveal a drop-down menu. Select Personal Information.

At the bottom of that Personal Information window that opens, you should see a section for students. If you don't see your child, click Add Child over to the right.

You will need to enter some information, then click Add.

## *I have a different issue with Edsby, who do I contact?*

Email Mrs. Long, including your student's name and a description of the issue. She will email or call you back with information to help you. Email: meichelle.long@tcmstornadoes.com